# **Reset CLI and GUI User Credentials**

# **Contents**

**[Introduction](#page-0-0) [CLI User](#page-0-1)** [For CyberVision Version 4.1 Onwards](#page-0-2) [ForVersions Earlier to 4.1](#page-2-0) [Known Issue](#page-3-0) **[GUI Users](#page-3-1)**

# <span id="page-0-0"></span>**Introduction**

This document describes the password reset procedure for CLI and GUI user accounts for CyberVision Center.

## <span id="page-0-1"></span>**CLI User**

## <span id="page-0-2"></span>**For CyberVision Version 4.1 Onwards**

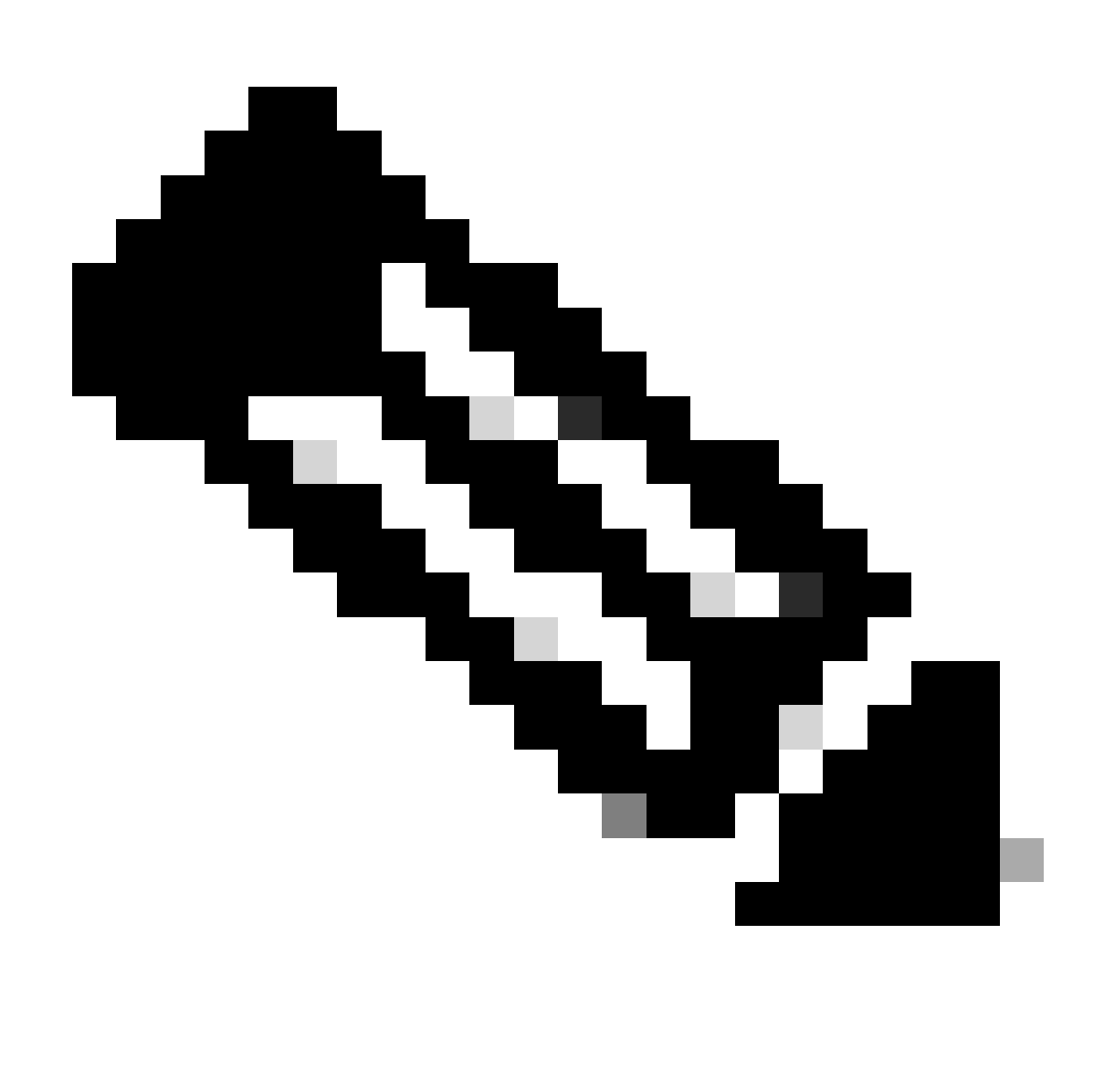

**Note**: cv-admin is the default CLI user.

1. During the boot process of Center, press the **tab** key. This interrupts the normal boot process (ensure the **tab** key is pressed at the very beginning when these lines are displayed; even a one-second delay boots the center normally).

```
SYSLINUX 6.04 EDD 20190226 Copyright (C) 1994-2015 H. Peter Anvin et al
Welcome to SBS
boot:
SBS SBS-factory
boot: SBS-factory
```
- 2. Enter **SBS-factory** as the boot. This launches the rescue mode of the Center.
- 3. Use the default rescue mode with the login user as **root** and password as sentryo69! **.**
- 4. Execute these commands in order to generate a new password hash:

```
root@rescue#echo -n "cv-admin:" > /data/etc/sbs/user-passwd.hash
root@rescue#openssl passwd -6 >> /data/etc/sbs/user-passwd.hash
You are prompted to modify the password at this step
```
- 5. Now, reboot using the command #reboot.
- 6. Once the Center boots up, log in using the cv-admin user and the new temporary password (from Step 4.).
- <span id="page-2-0"></span>7. In order to change the temporary password, execute the #sbs-passwd command.

#### **For Versions Earlier to 4.1**

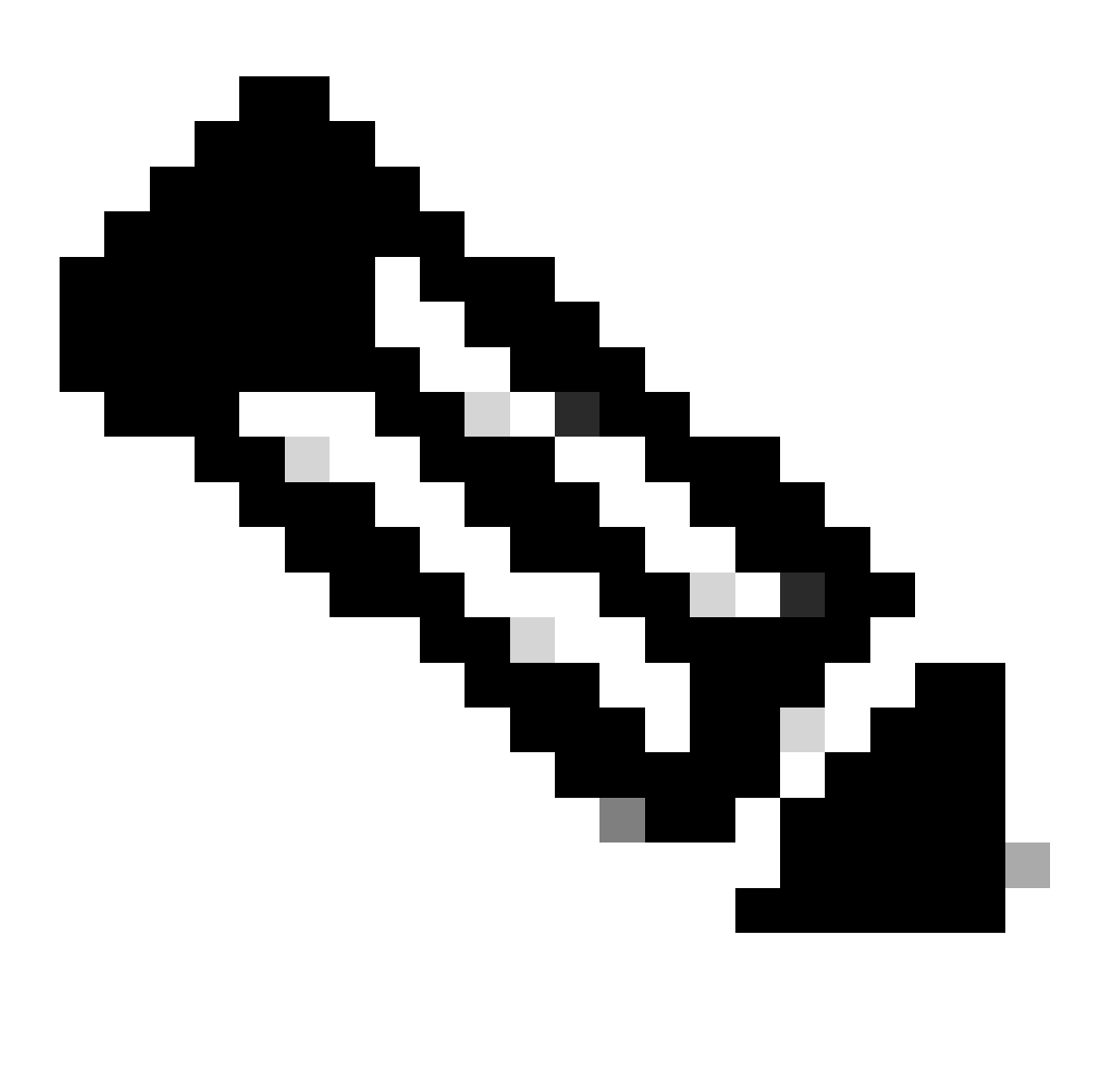

**Note**: The **root** is the default CLI user.

<sup>1.</sup> During the boot process of Center, press the **tab** key. This interrupts the normal boot process (ensure the **tab** key is pressed at the very beginning when these lines are displayed; even a one-second delay boots the center normally).

```
SYSLINUX 6.04 EDD 20190226 Copyright (C) 1994-2015 H. Peter Anvin et al
Welcome to SBS
boot:
SBS SBS-factory
boot: SBS-factory_
```
- 2. Enter **SBS-factory** as the boot. This launches the rescue mode of the Center.
- 3. Use the default rescue mode with the login user as **root** and password as sentryo69!.
- 4. Delete the password file and reboot using these commands:

```
root@rescue#rm /data/etc/sbs/root-passwd.hash
root@rescue#reboot
```
5. Once the Center boots up, log in using the **root** user and the default password sentryo69!.

<span id="page-3-0"></span>6. In order to change the default password, execute the #sbs-passwd command.

#### **Known Issue**

Occasionally, the user is blocked from logging in with the default/temporary password set using the earliermentioned procedure. This can be due to a couple of password-related lock files being intact.

In such a scenario, execute this workaround:

Launch the center in rescue mode (proceed with Steps 1 - 3 discussed earlier), delete these files, and reboot the center:

```
root@rescue#rm /data/etc/passwd.lock
root@rescue#rm /data/etc/shadow.lock
root@rescue#reboot
```
<span id="page-3-1"></span>You must now be able to connect with the **cv-admin** (default user) and the newly defined password.

### **GUI Users**

In case the admin web account is blocked or forgotten:

Execute these commands in Center CLI which flushes all the GUI accounts:

```
<#root>
root@Center-4:~#
sbs-db reset-users
```
Users database successfully reset. You can now re-create the admin account using the GUI.

root@Center-4:~#

On a fresh browser session, launch the CyberVision GUI. The user is presented with this screen and the wizard invites the user to create a new admin user:

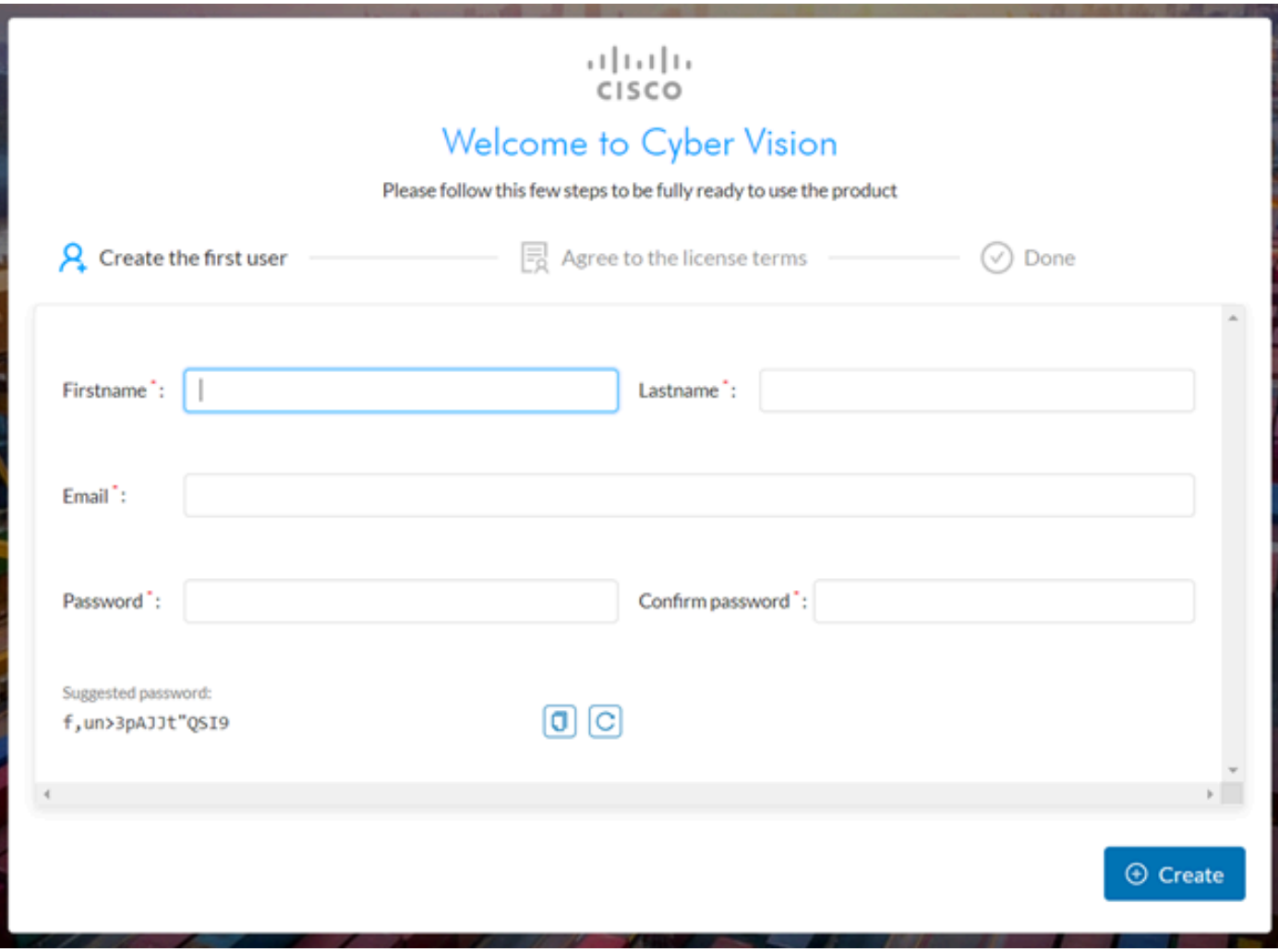

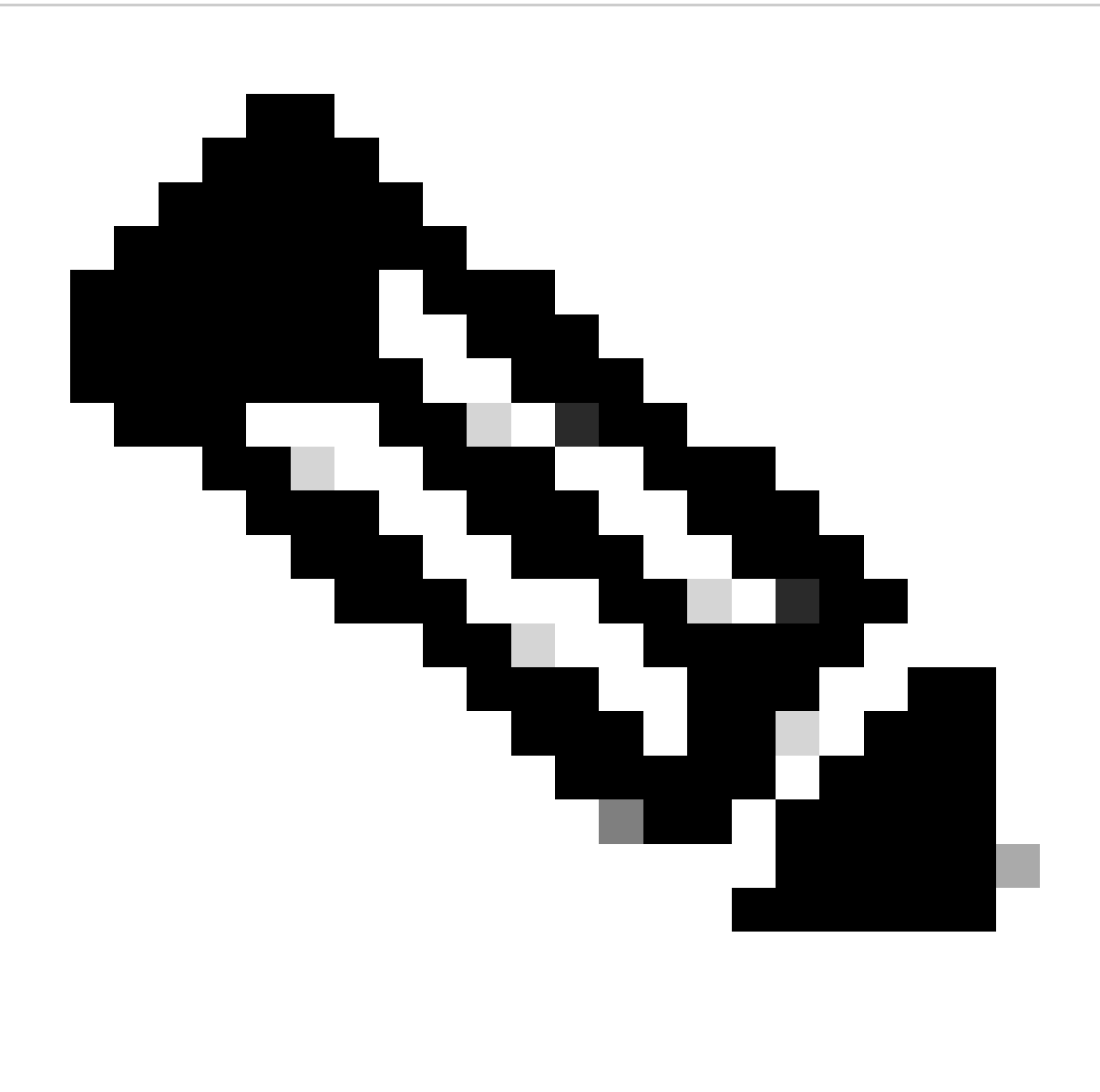

**Note**: When the sbs-db reset-users command is executed, it removes all the users created from the GUI.